# **ET Portal User Manual**

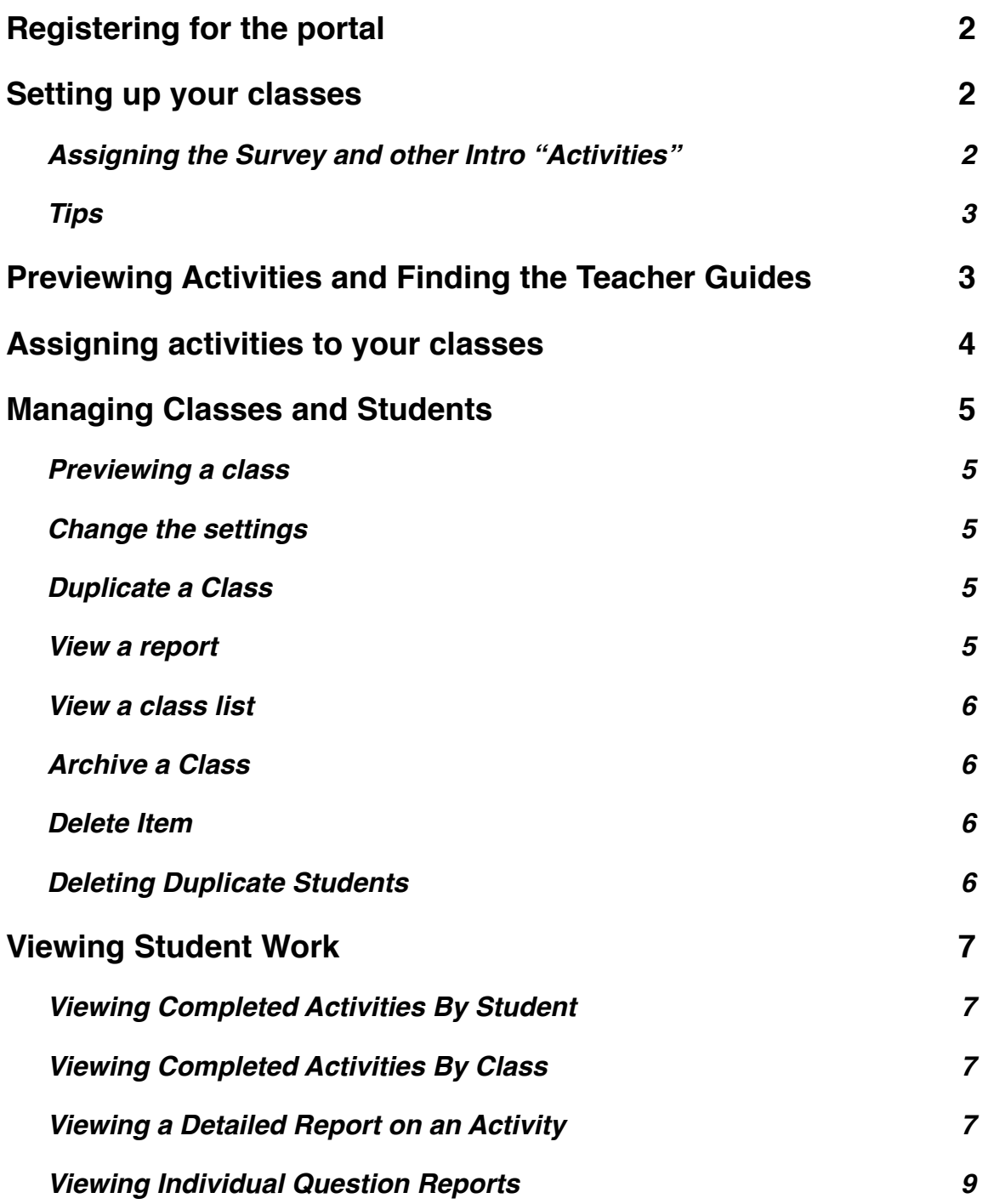

### <span id="page-1-0"></span>**Registering for the portal**

Go to:<http://et.portal.concord.org>

Then follow the instructions and fill out the appropriate web forms. If you don't find your school listed, then you will need to add the school information yourself.

After registering, log into the portal.

### <span id="page-1-1"></span>**Setting up your classes**

Once you register and log in, you will see the portal "Home" page, which lists your classes and students. Initially, you won't see anything. To add a new class, click the

 $(+)$  add new link. This will bring up a form asking for a class name and a sign-up word. The sign-up word is a word unique to your class that students can use if they will be registering themselves. You have the option to register all of your students or to have them do their own registration. If they do their own registration you will need to give them the sign-up word, so they can type this into the appropriate field during their registration process.

#### <span id="page-1-2"></span>**Assigning the Survey and other Intro "Activities"**

When setting up your classes you have the option of initially assigning some activities to your students. **You should assign the following now:**

- *Install/Update Software (Have each student run this.)*
- *Student Attitude Survey (Can be done for homework.)*

## Activities (Total Selected: 5)

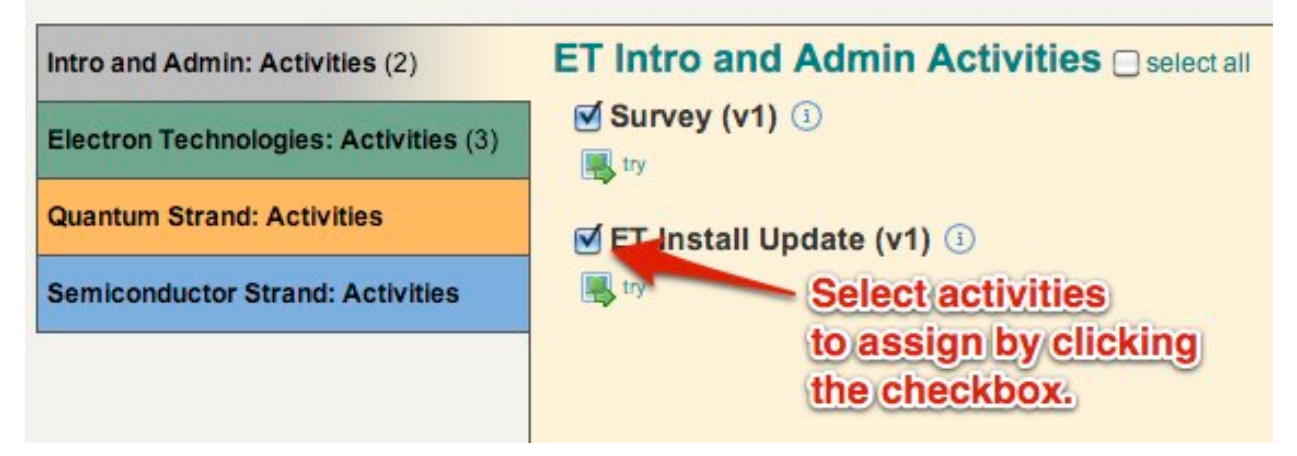

#### <span id="page-2-0"></span>**Tips**

- **- Print out a Class Roster:** After all your students are registered it is helpful to print the class roster so that you can quickly give a student their password if they have forgotten it. See the section on "Managing Classes and Students" for info on how to do this.
- **- Remind Students not to Make Duplicate Accounts:** Some students who forget their password will just register again. You can delete extra students, but it becomes a data management problem if they do different activities with different accounts. Remind them that they can get their password from you.
- **- Wait to Assign Activities:** Throughout the year we work to update and improve the activities. The latest ones will always appear in the Physics, Chemistry, and Biology tabs. To make sure your classes have the latest version assigned, wait until a few days before you plan to do the activity with your class before you assign it.

## <span id="page-2-1"></span>**Previewing Activities and Finding the Teacher Guides**

Click on the "Activities" link to bring up a list of available activities.

This should bring up a tabbed view as seen below:

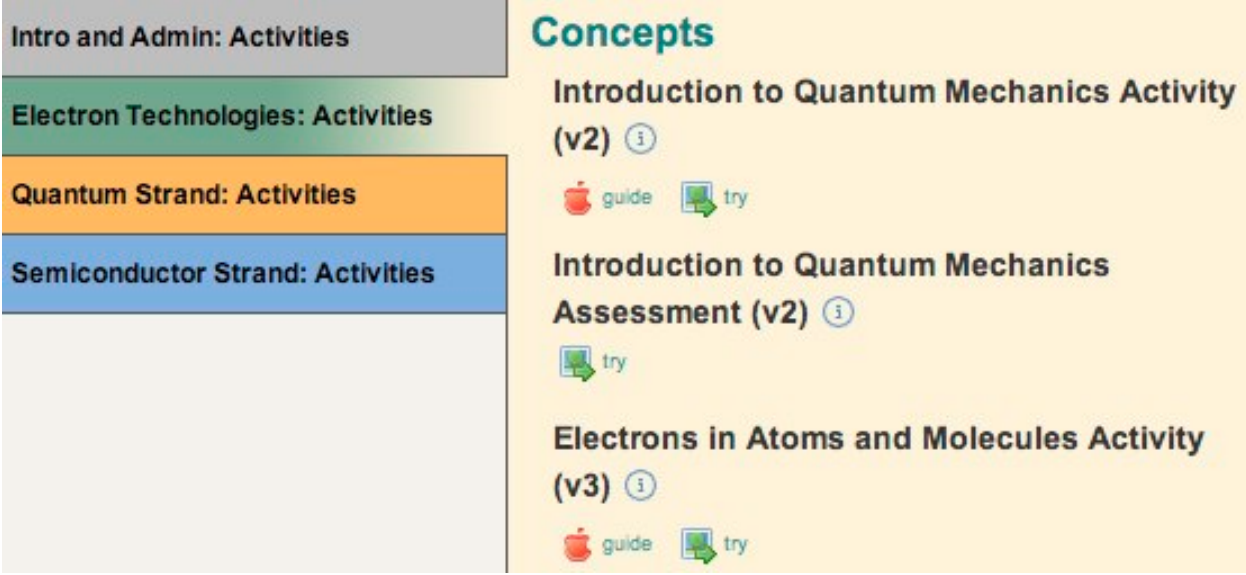

Click on an icon to get the following:

- $\bullet$  = a short paragraph about the activity
	- $=$  a detailed teacher quide
- $\blacktriangleright$  = a preview of the activity without saving any data

### <span id="page-3-0"></span>**Assigning activities to your classes**

If you want to change the activity assignments from what you initially set during the creation of a new class, then just click on the "setup" icon below the class name.

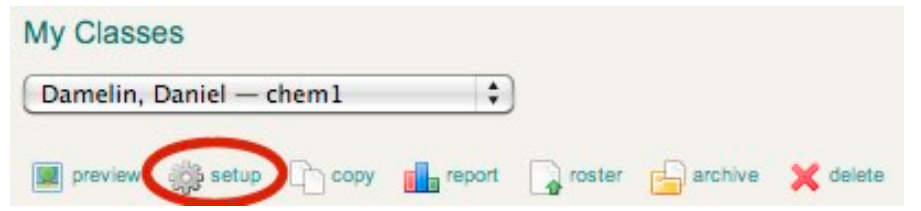

Then scroll down and check off the activities you would like to add to your class.

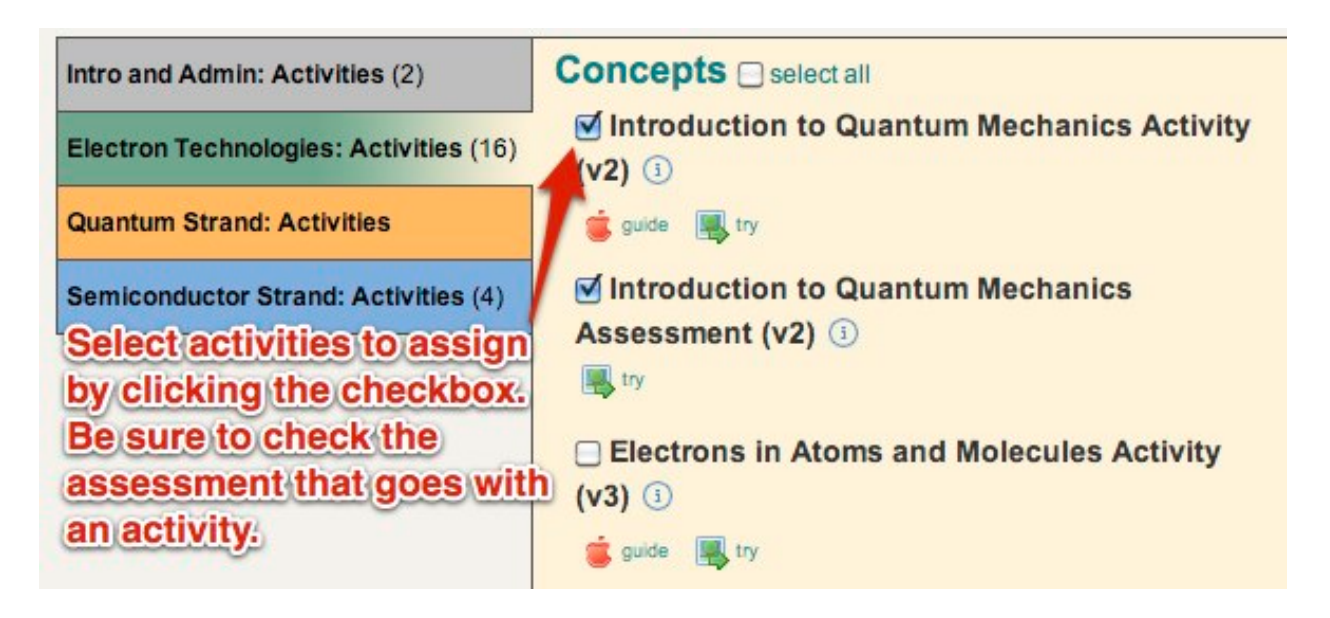

#### **If you select one of the activities to assign to your class, be sure to also select the associated Assessment "activity" as well.**

Notice that a version number is appended to the name. It is possible that during the year an activity will be updated significantly. When this happens the (v1) activity will appear in a new "archive" tab below "Electron Technologies: Activities", and the newest one will be available in the main tabs. If you previously assigned an older version, but have not yet done the activity with your class, just uncheck the old version in the "archive" area and check the new version to assign the most up to date version of the activity to your classes. For this reason it is recommended to hold off on assigning an activity until you are close to doing that activity with your class.

### <span id="page-4-0"></span>**Managing Classes and Students**

On the "My Classes" page of the portal you will see drop down menus that allow you to select a class or student for some action.

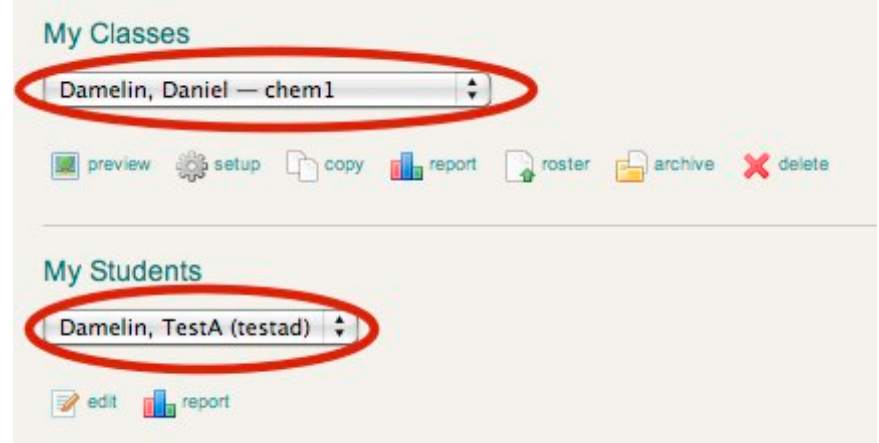

Below the menus are a set of icons which allow you to perform different actions.

### <span id="page-4-1"></span>**Previewing a class**

Click on the  $\blacktriangleright$  icon to see what the class would look like from the student perspective. Just click on the "home" link to get back to your normal view.

### <span id="page-4-2"></span> **Change the settings**

Click on the incon to change the settings for a class or student.

For a class this lets you change the name, sign-up word, and most importantly, which activities have been assigned to a class.

For students, you can change their name, grade, password, and class assignment.

### <span id="page-4-3"></span> **Duplicate a Class**

Click on the  $\Box$  icon to duplicate a class. This is most useful if you have a class with a set of assigned activities and have multiple sections of that same class. You can set up the first class and then duplicate it a number of times. The class roster is not duplicated, only the activity assignments.

#### <span id="page-4-4"></span>*U* View a report

Click on the  $\blacksquare$  icon to view a report for a class or a student. The reporting features will be covered in more detail in the "Viewing Student Work" section.

#### <span id="page-5-0"></span> **View a class list**

Click on the  $\Box$  icon to print a class roster. This can be very helpful in giving students lost passwords.

### <span id="page-5-1"></span>**Archive a Class**

Click on the **interelata of the value of class** and associated students to the "Archived" Classes" list. You will still be able to view student work and reports, but it removes the class from your active class list. Typically this would only be done after the end of that class.

#### <span id="page-5-2"></span> **Delete Item**

Click on the  $\triangle$  icon to delete a class or student.

#### <span id="page-5-3"></span>**Deleting Duplicate Students**

Sometimes students create duplicate accounts instead of asking you for their password. In many cases one ore more of these accounts has no data (i.e. they did no activities when logged in as that user). You can delete "students" (or their duplicate users) by viewing your class list  $\Box$  and then using the  $\blacktriangle$  icon next to the name of the student you want to delete. The easiest way to know which usernames have no data is to select the class the student is in, and click the  $\Box$  icon to view a report for that class. If there are no green check-marks in a row, then that duplicate user has no data and can be safely deleted.

### <span id="page-6-0"></span>**Viewing Student Work**

#### <span id="page-6-1"></span>**Viewing Completed Activities By Student**

By clicking on the  $\Box$  icon next to a student name on the home page you will see an individual report showing which activities the student has worked on as indicated by a check-mark icon  $\blacktriangleright$ . If you click on this icon, you will launch the activity and see what state the student left the activity in with any answers completed by the student shown in the context of the activity itself.

#### Report for Dan test2 in chem1

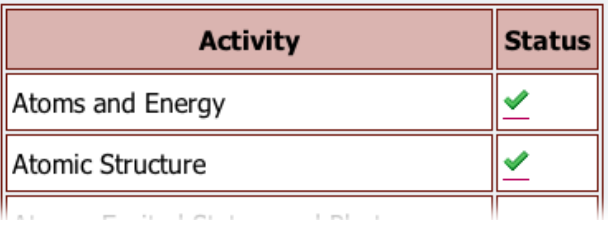

#### <span id="page-6-2"></span>**Viewing Completed Activities By Class**

By clicking on the  $\Box$  icon next to a class name, you will see an overall report for that class. Here you can see a report on all students and all activities assigned to the class.

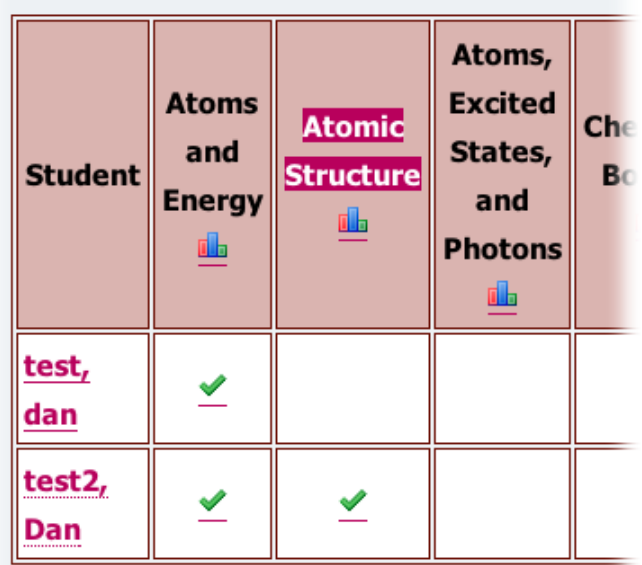

#### **Report for chem1**

#### <span id="page-6-3"></span>**Viewing a Detailed Report on an Activity**

By clicking on the  $\Box$  icon beneath the name of the activity, you will be given a whole class report on what students have answered for the questions within the activity. For multiple choice questions, a green font color indicates a correct answer and a red color indicates an incorrect answer, with the percent correct indicated just under the question prompt.

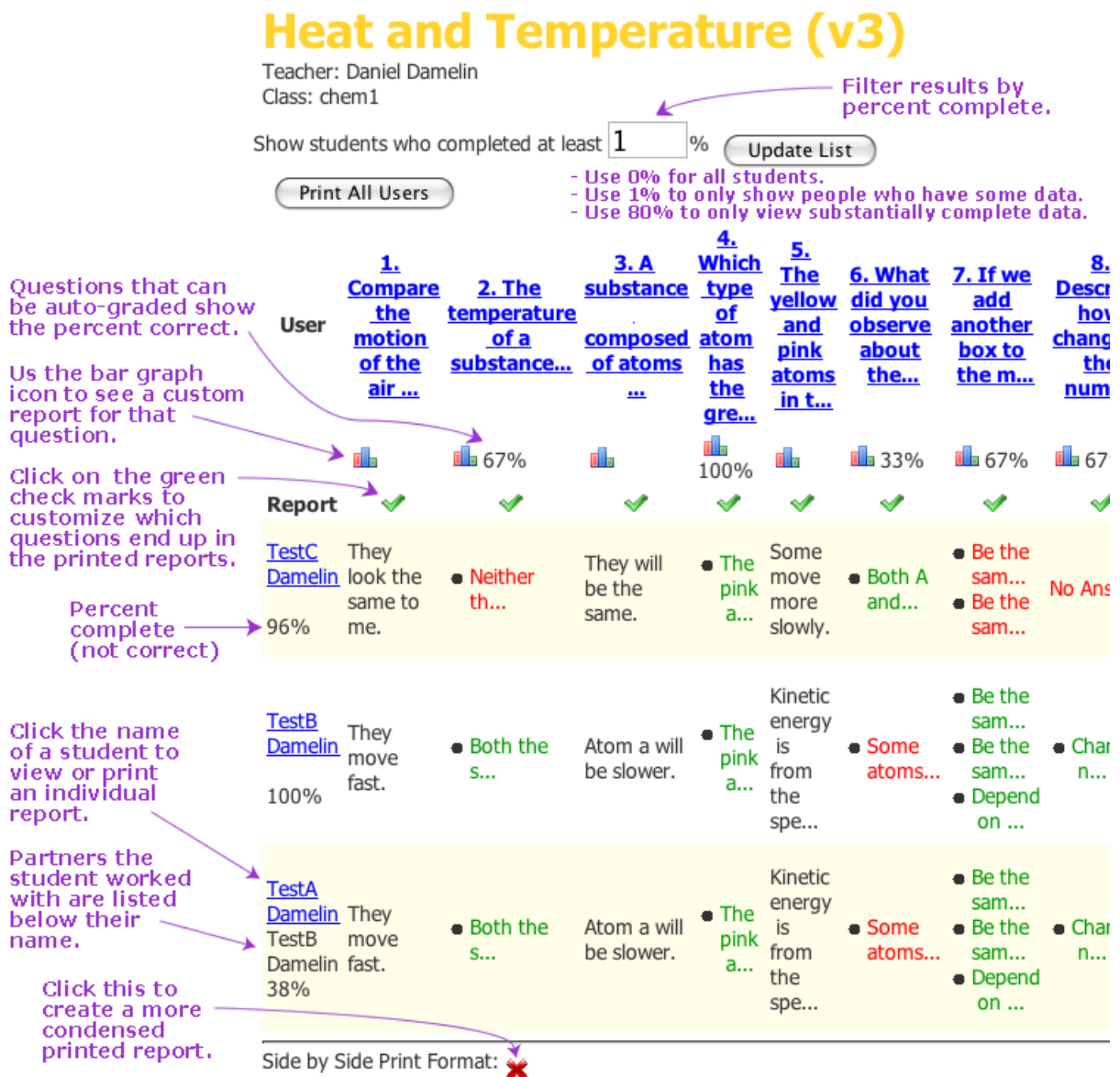

By clicking on a student's name you can print an individual report just for that student. Use the "Print All Users" button to print individual reports for the entire class at one time.

Customized reports can be made by clicking the green check marks below the question. Clicking once will turn the arrow into an "x" so this question will not be included in the printed report. This is particularly helpful if you want to grade the activity, but only want to use specific questions as part of the evaluation.

#### <span id="page-8-0"></span>**Viewing Individual Question Reports**

By clicking on the  $\Box$  icon beneath the question prompt in a detailed activity report. you can see how the class did on a particular question. If you select an image or short answer question, a report will be generated that collects all student responses in one report.

If you click a multiple choice or selection question, a histogram will be shown indicating the frequency that each answer has been chosen.

#### Question

The temperature of a substance is related to:

- 1. Only the speed of the atoms.
- 2. The mass of the atoms.
- 3. Both the speed and the mass of the atoms.
- 4. Neither the speed nor the mass.

#### **Frequency Graph**

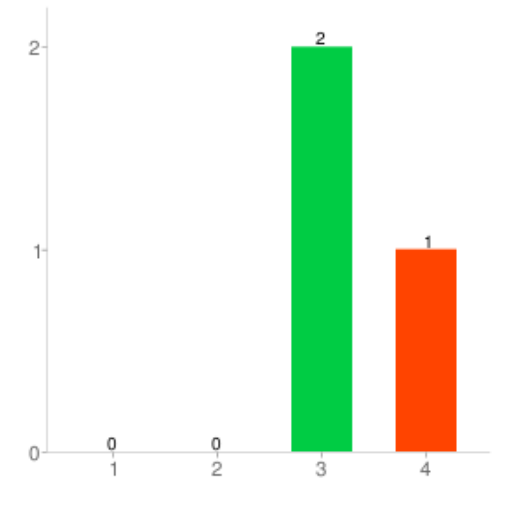

#### **Answers**

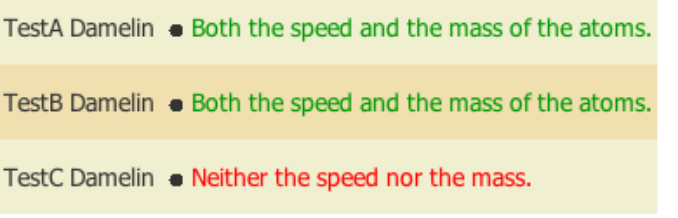

#### *Multiple Choice Multiple Selection*

#### **Ouestion**

If we add another box to the model, the average kinetic energy of atoms within the box over time will:

- 1. Be the same as that of all atoms.
- 2. Be the same as that of the first box.
- 3. Depend on its size.
- 4. Depend on its location.
- 5. Depend on how hot the gas is.

#### **Frequency Graph**

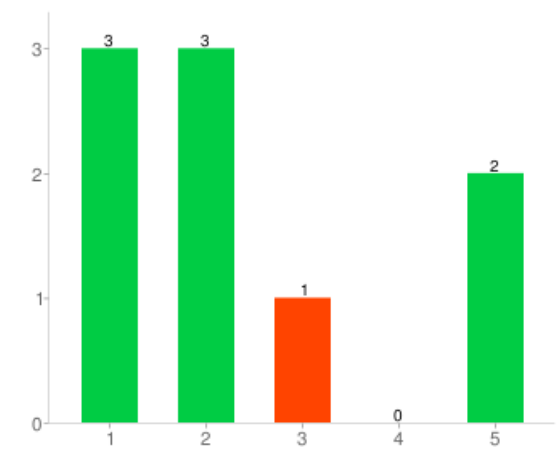

#### **Answers**

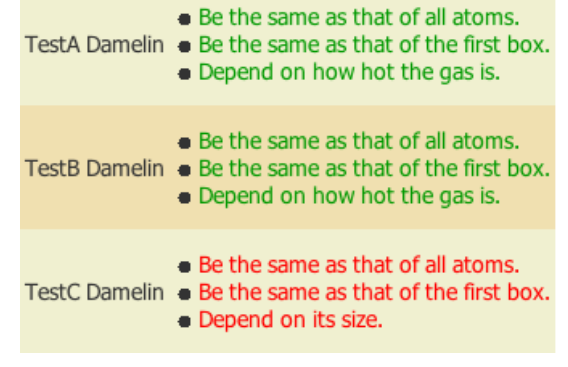